### **คู่มือการสร้าง ระบบบริหารลูกหนี้เงินยืมระยะสั้น คณะวิทยาศาสตร์ ศรีราชา**

**น.ส.สุภาภรณ์ แดงสีแก้ว ตำ แหน่ง นักวิชาการเงินและบัญชี น.ส.ชุติมณฑน์ เทียนใส ตำ แหน่ง น่ นักนั วิชวิ าการเงินและบัญบั ชี**

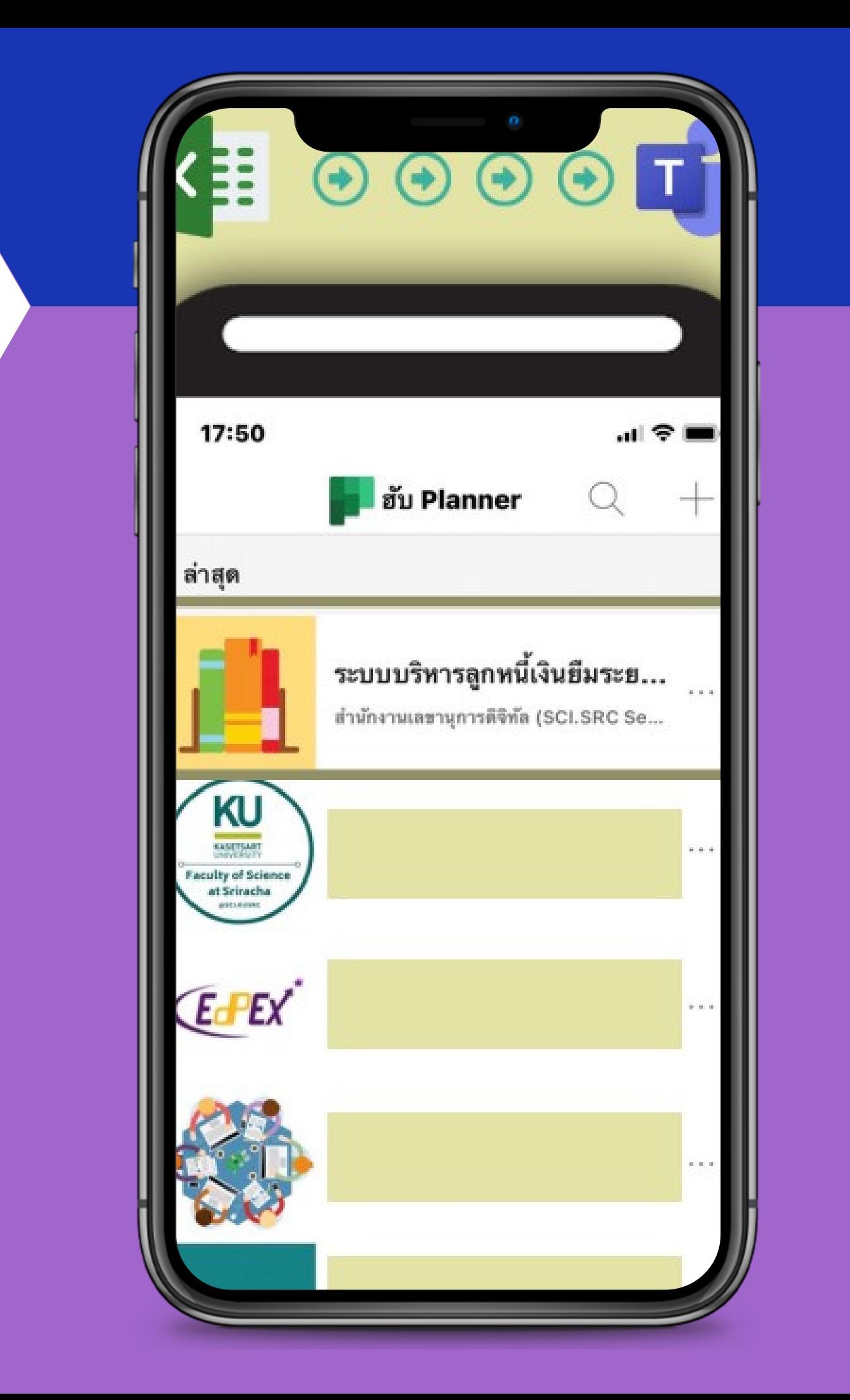

### **คู่มื คู่ อ มื การสร้า ร้ งระบบบริห ริ ารลูก ลู หนี้เงินยืม ยื ระยะสั้น สั้**

### **สารบัญ**

- 1.ขั้นตอนการสร้างช่องทางระบบติดตามลูกหนีเงินยืม
	- ่ 2.ขั้นตอนการล้างสัญญาลูกหนี้เงินยืม
	- 3.**ขันตอนการแสดงข้อมูลแบบ** Charts

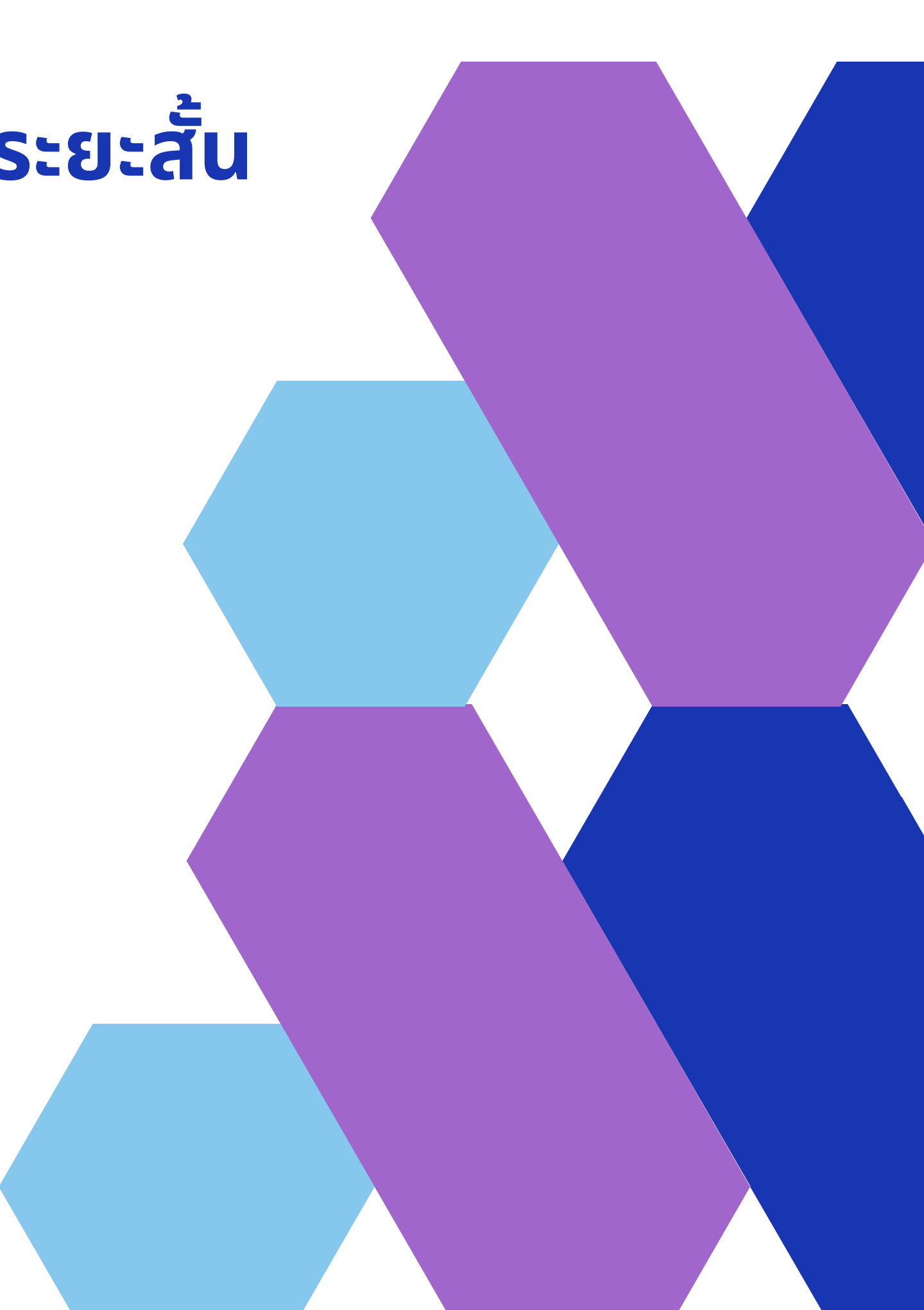

### **1.เลือก Tasks by planner เพื่อสร้างช่องทางการแจ้งเตือนระบบบริหารลูกหนี้เงินยืมระยะสั้น**

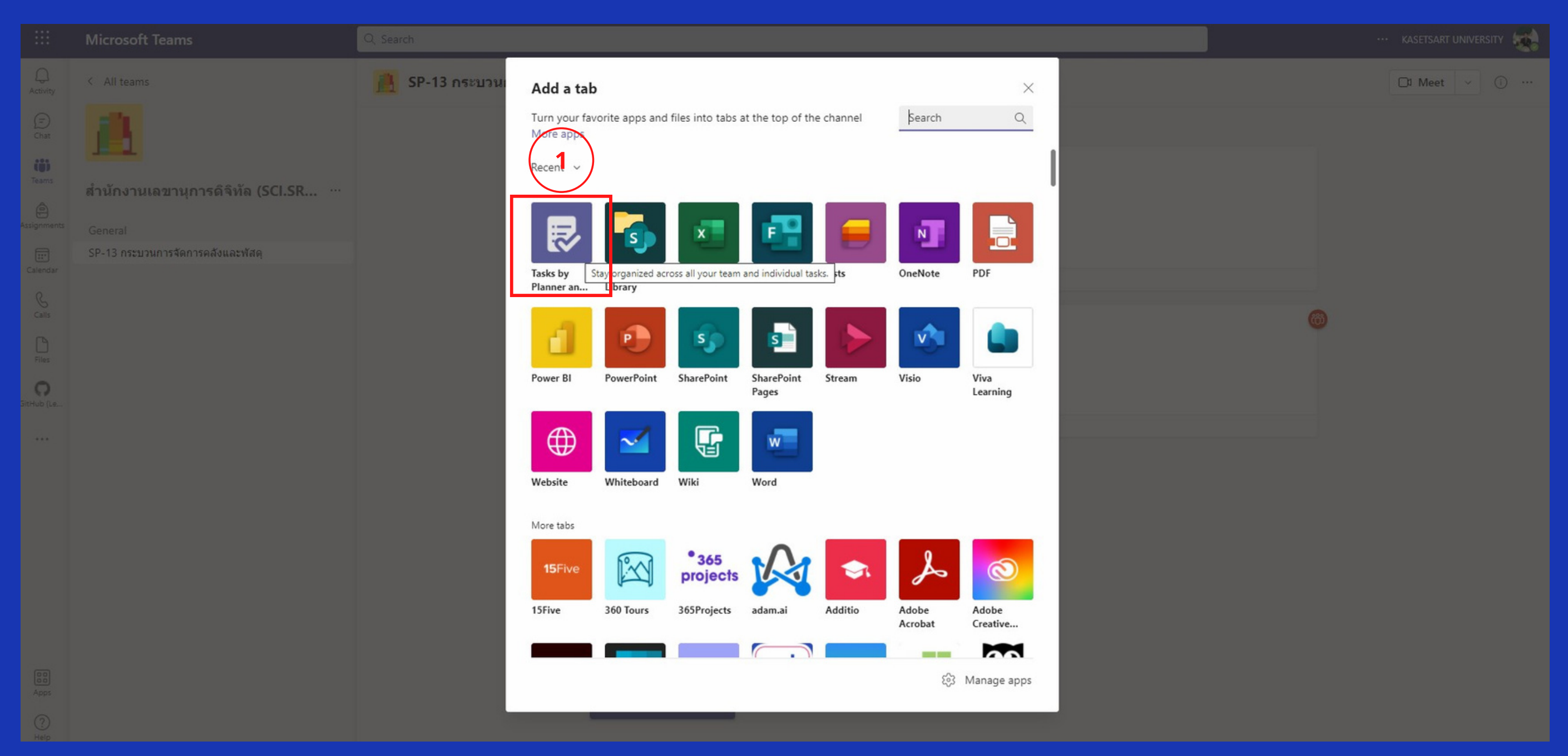

**2. เลือก Create a new plan ตั้งชื่อ ............... กด Save** $\mathbb{R}$  SP-13 กระบวนการจัดการคลังและ... Posts Files Notes ระบบการบริหารลูกหนี้เงิ...  $+$ weravut pimpaporn set this channel to be automatically shown in the channels list. werayut pimpaporn 8/19, 10:49 AM Tasks by Planner and To Do About  $\times$ Tasks makes it easy to stay organized across all your Planner and To Do tasks. 侵 Create, assign, and track tasks individually or collaboratively with your team, and see everything come together in one place. Learn more Create a new plan Tab name ระบบบริหารลกหนี้เงินยืมระยะสั้น  $\bigcirc$  Use an existing plan from this team Looks like this team has existing plans. Select an existing plan to add it as a tab Existing plans  $\triangleright$  Post to the channel about this tab Back Save

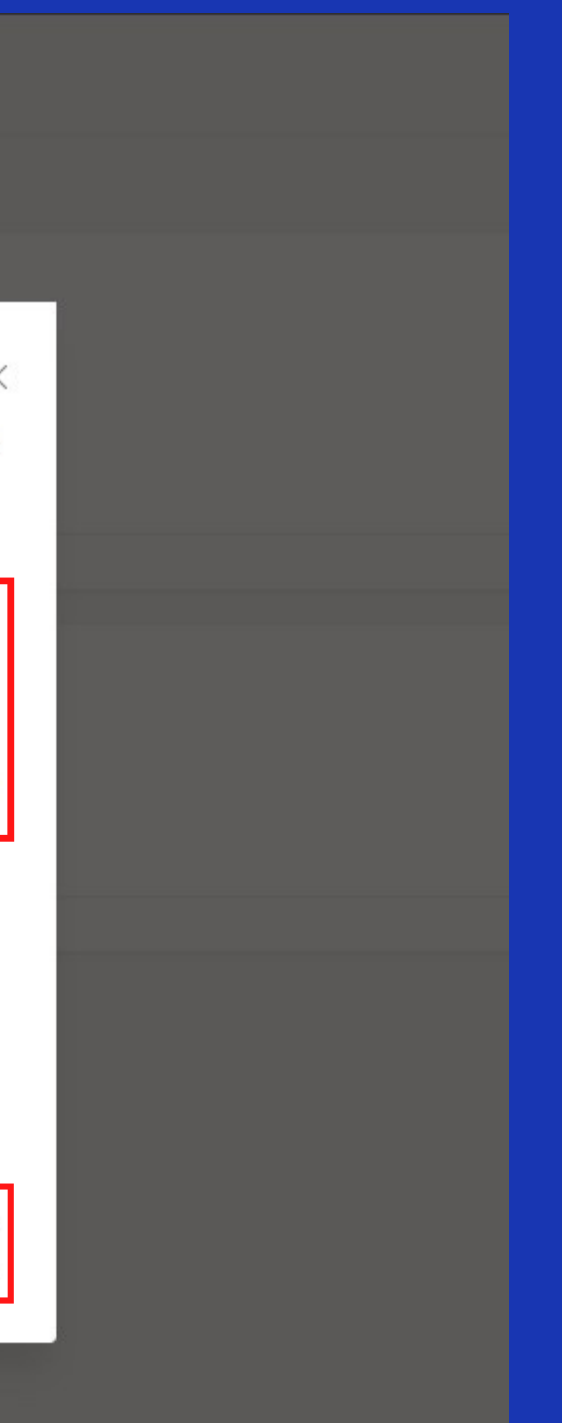

### **3. กด Add task ใส่รายละเอียดเลขที่สัญญา ................ ชื่อโครงการ ................. เพื่อสร้างระบบการแจ้งเตือน**

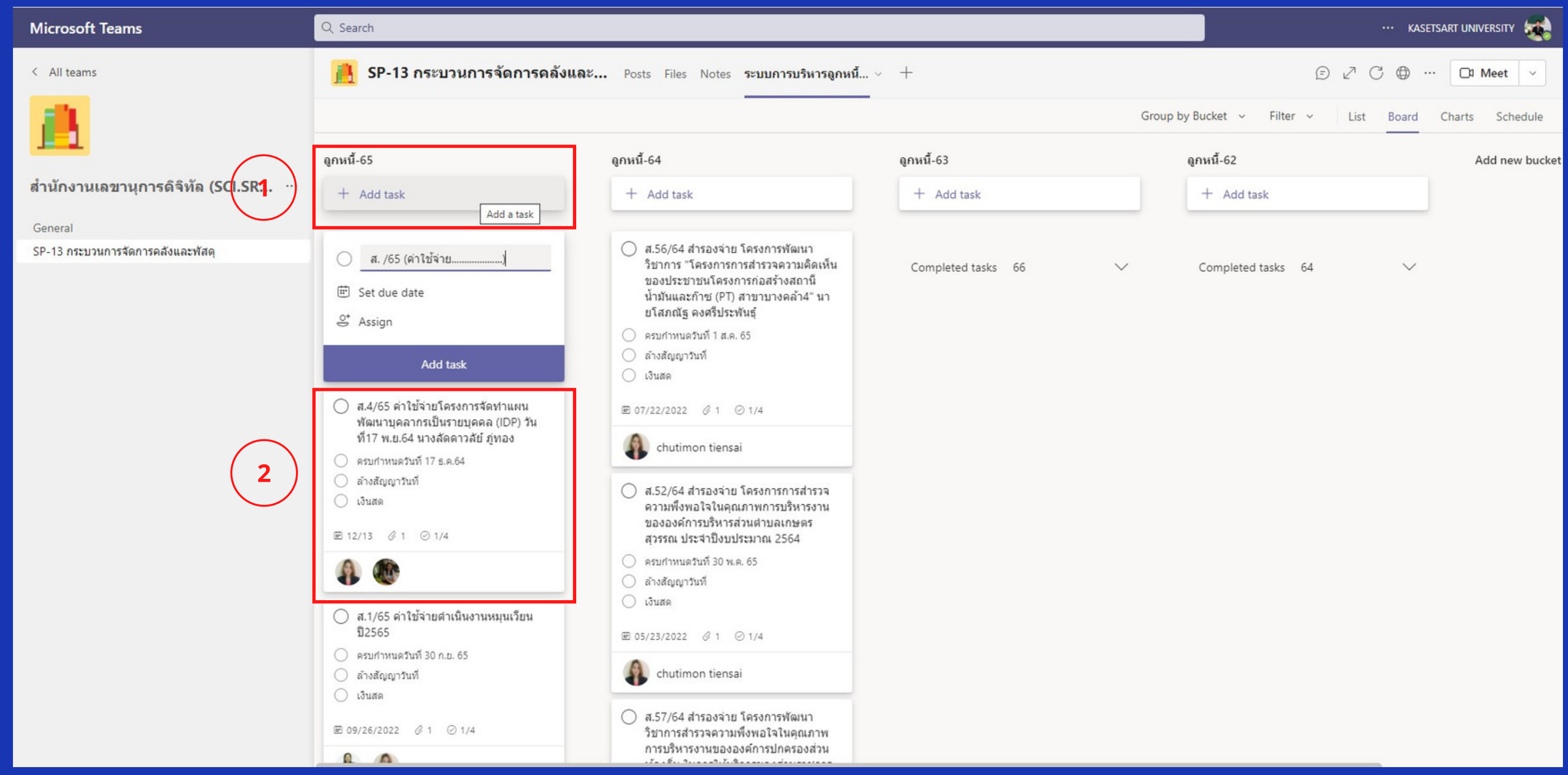

### **4. ใส่รายละเอียดวันที่ Due date สำ หรับให้ระบบแจ้งเตือนก่อนครบกำ หนดสัญญา 5 วันทำ การ สร้างรายการ Checklist ดังนี้**

**แจ้งการโอนเงิน ........ ครบกำ หนดวันที่ ........ ล้างสัญญาวันที่ ......... ใบสำ คัญ ................... เงินสด ......................**

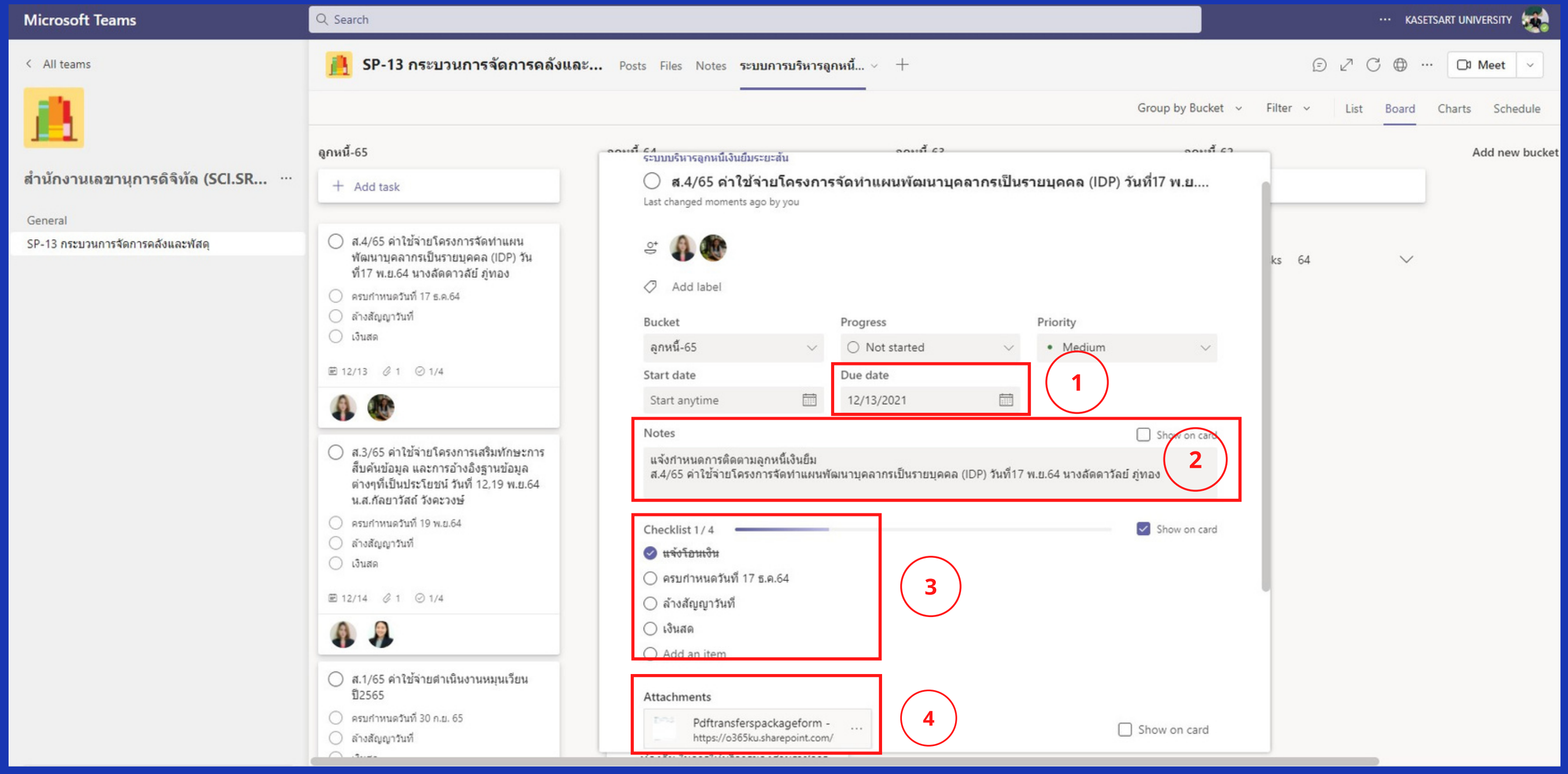

# **2.ขั้น ขั้ ตอนการล้างสัญ สั ญาลูก ลู หนี้เงินยืม ยื**

### **1. เมื่อล้างสัญญาเรียบร้อย กรอกรายละเอียดเพื่อเก็บเป็นข้อมูลแบบออนไลน์ ดังนี้**

**วันที่ล้างสัญญา ใบสำ คัญ (ค่าใช้จ่ายโครงการ) เงินสด (คืน) วันที่ตั้งเบิกค่าใช้จ่าย**

**และกดเปลี่ยนสถานะเป็น Completed**

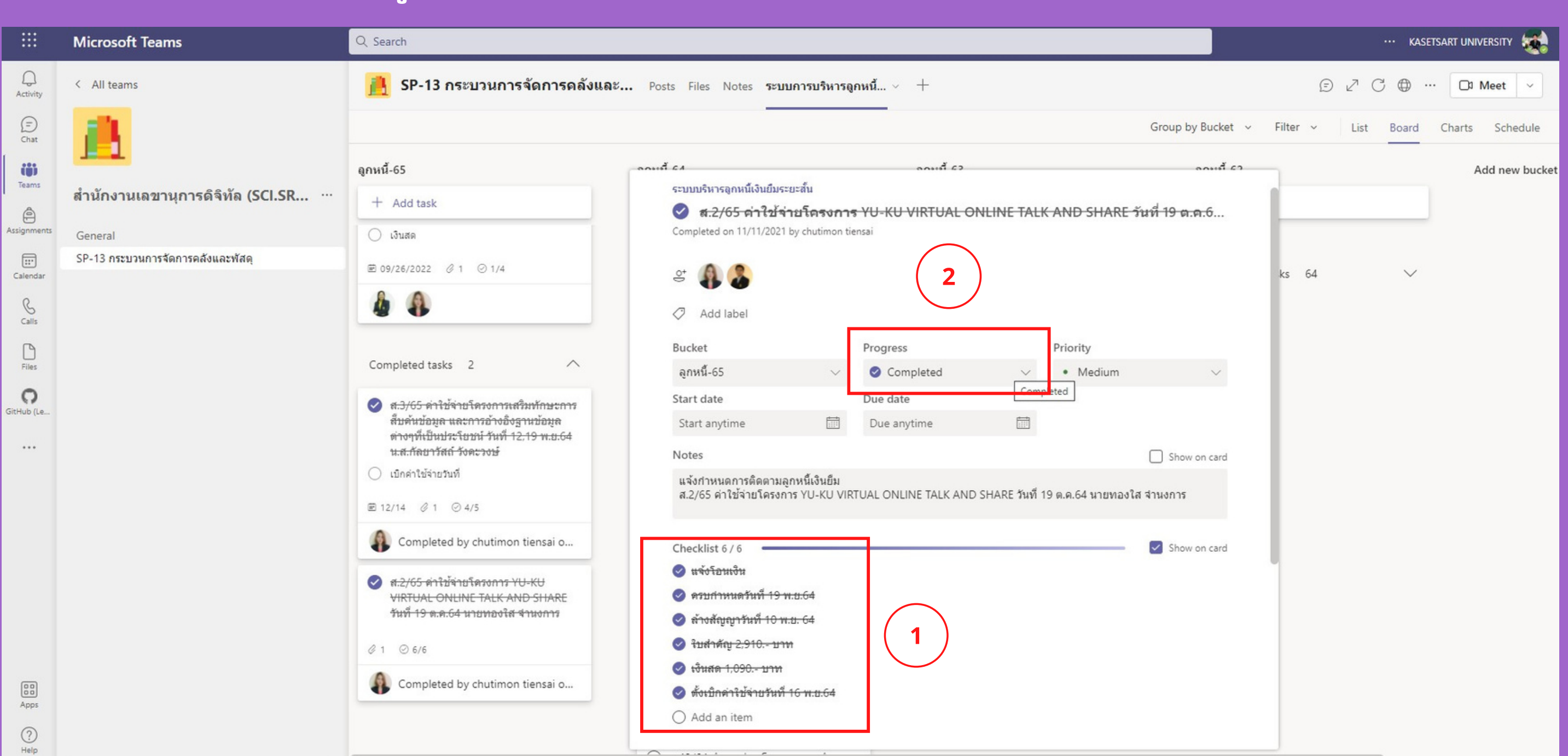

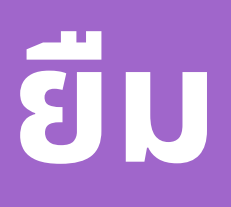

# **3.ขั้น ขั้ ตอนการแสดงข้อ ข้ มูลแบบ Charts**

### **1. กด Charts หน้าจอจะแสดงข้อมูลเปรียบเทียบ**

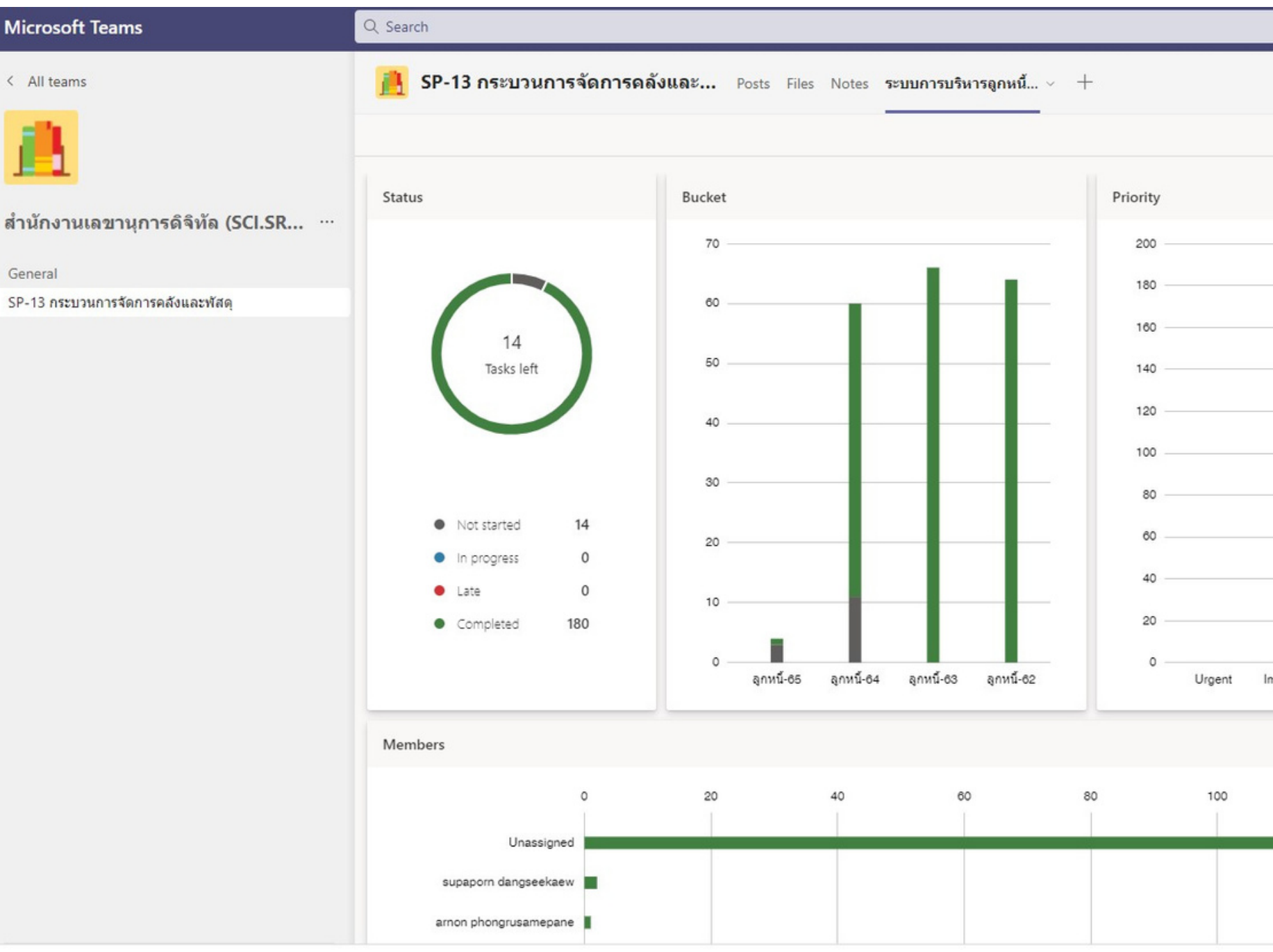

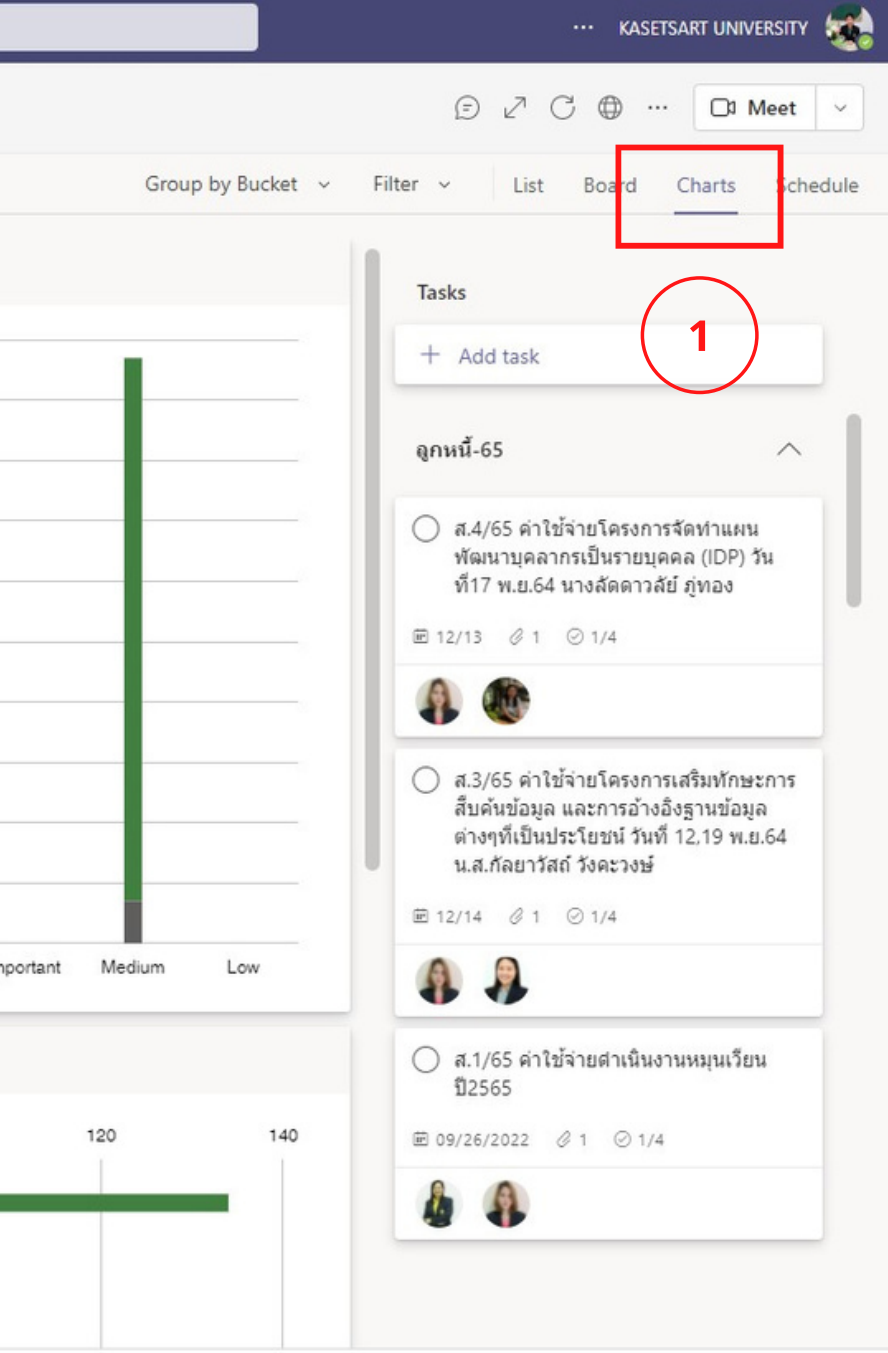